# **PRINTING ON THE BRING-YOUR-OWN-DEVICE (BYOD) MULTIFUNCTION PRINTER (MFP)**

# **STEP 1 - CREATE YOUR PAPERCUT ACCOUNT PLEASE IGNORE THIS PART IN BLUE IF YOU HAVE DONE IT BEFORE**

- Check your ISH ID card has a SIX digit number (Starrez ID) on it below your picture, if there is no SIX digit number, please obtain a new card from Reception/Front Desk with your six digit Starrez ID printed on it
- The first time you login, go to https://print.ish.org.uk and click on **REGISTER AS A NEW USER.**

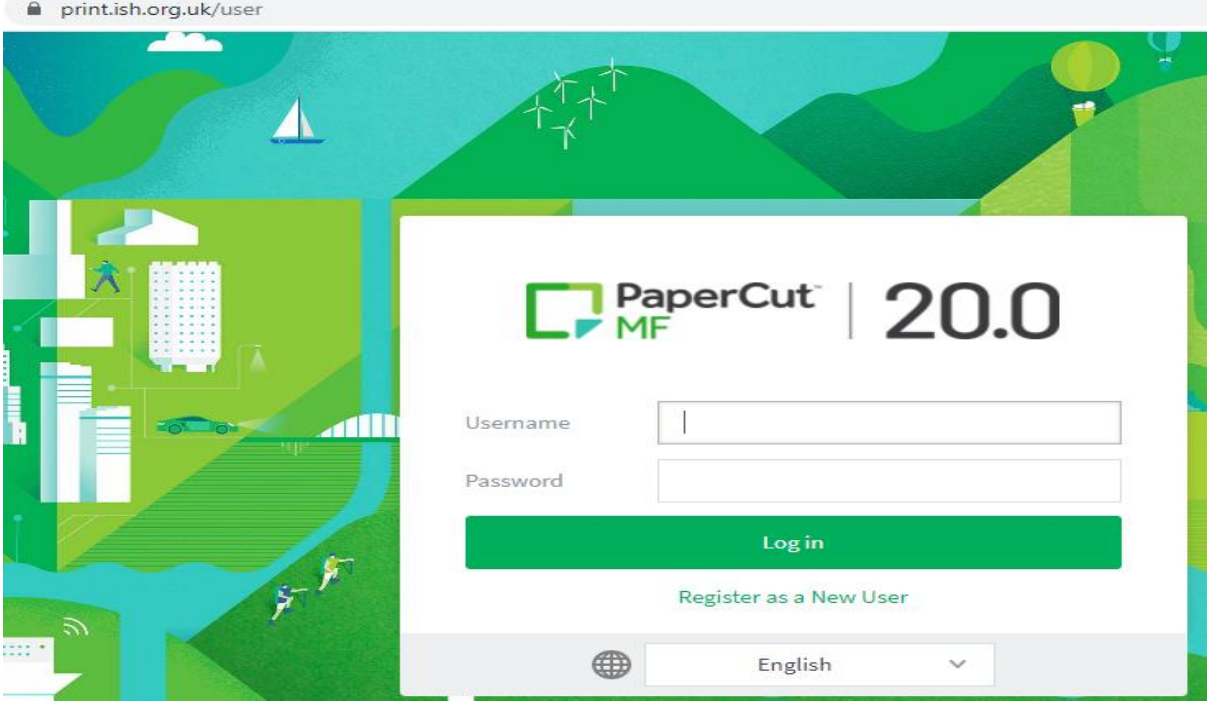

- To access https://print.ish.org.uk, your device must be connected to the ASK4, Eduroam, Thirsty Scholar or ISHVenues wired or WiFi networks
- Full name. Enter your full name
- Email address. Enter your email address
- Username. **Enter the SIX digit number (Starrez ID) displayed on your ISH card.**
- Password. Enter a new password
- Verify password. Enter the password again.
- **•** Click Register

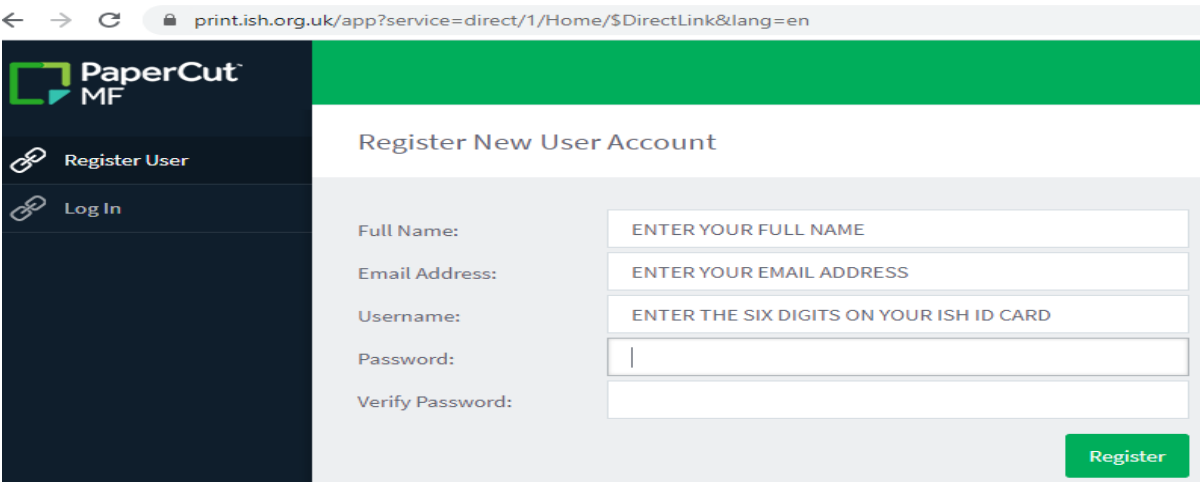

 Your logins details will be displayed on your screen (hidden only in the example below for TEST ACCOUNT) and you will also receive your login details in an email (see next steps).

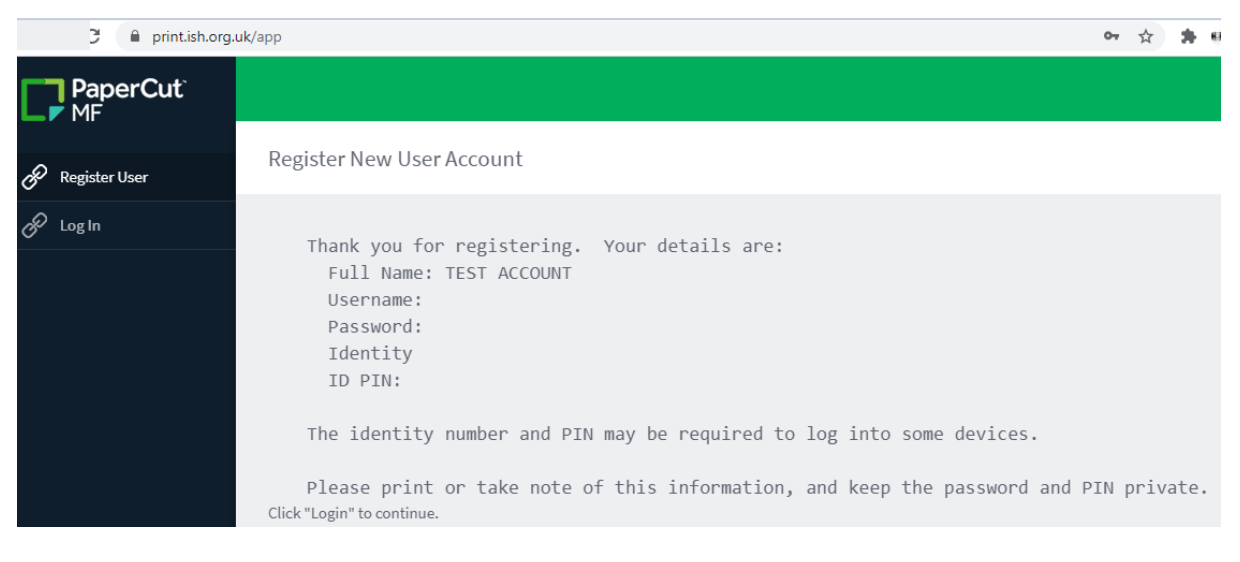

- You will receive two emails in a few minutes from **noreply.ishbyod@ish.org.uk**. Please check your junk/spam folders if you have not received them.
- One email is for you to confirm your details. Click on the link in the email then login with your username (six digit number) and password to verify your account

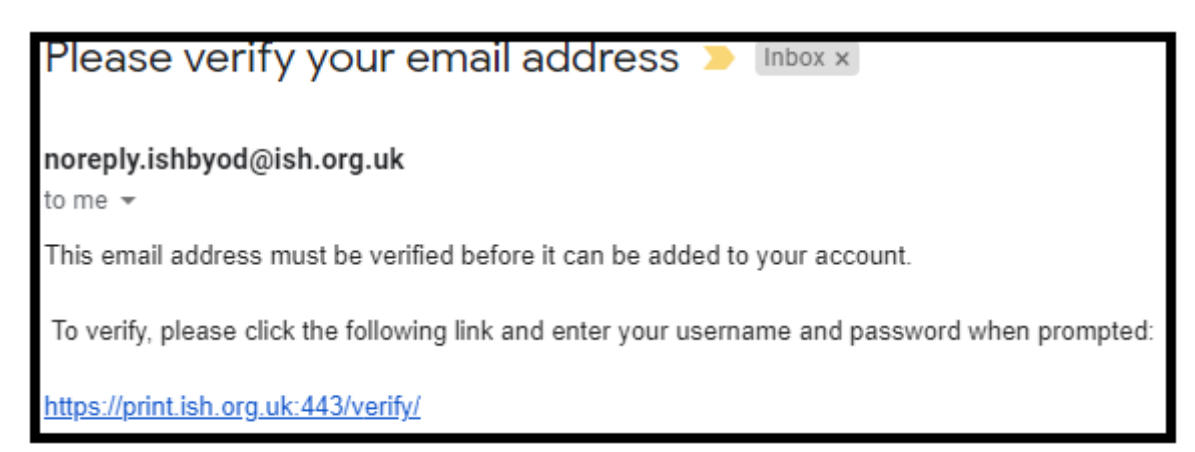

 The second email has your login details. PLEASE KEEP THESE DETAILS SAFELY AS YOU WILL NEED THEM IF YOU FORGET YOUR PASSWORD (all details are hidden only in this example)

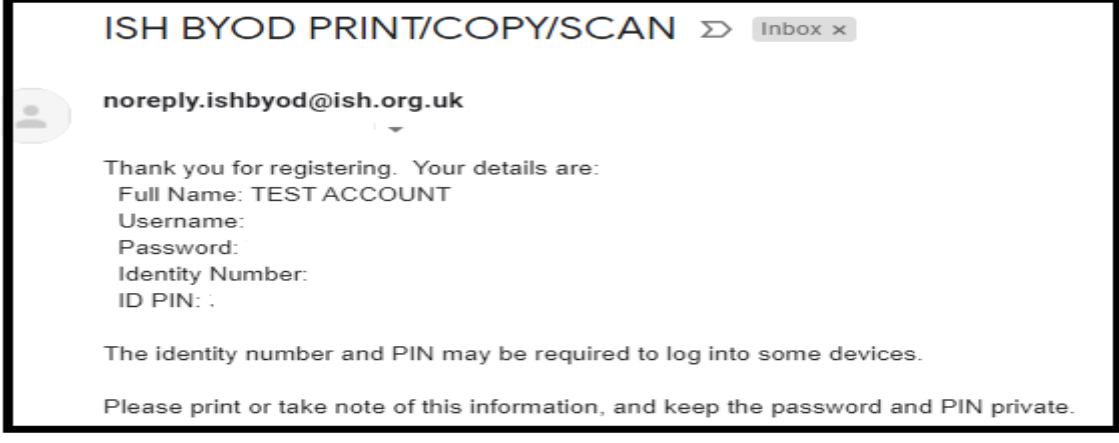

## **STEP 2 - ADDING CREDIT TO YOUR ACCOUNT. PLEASE IGNORE THIS PART IN BLUE IF YOU HAVE DONE IT BEFORE**

- Go to https://print.ish.org.uk/user and enter your username (SIX digit code above) and the password you created in Step 1
- Click on ADD CREDIT on the left-hand side and from the drop-down list, select the amount you wish to top and click Add value.

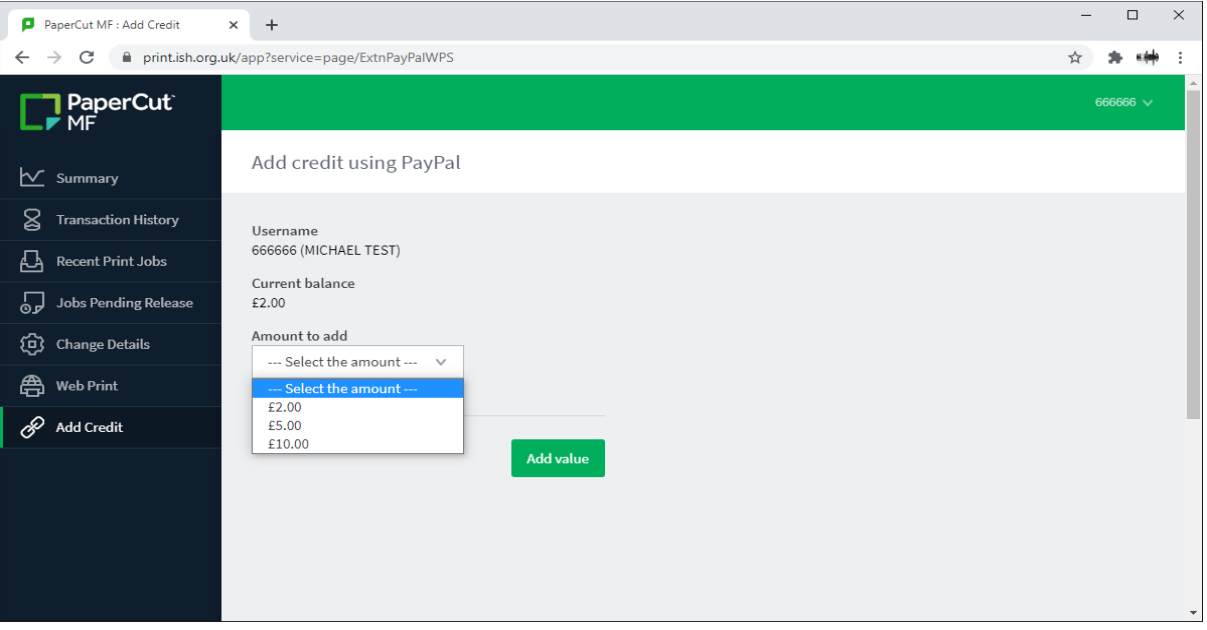

- You will be redirected to Paypal to make payment.
- Always select United Kingdom as your location irrespective of your home country
- Either login to your Paypal account (if you have one) or select GUEST CHECKOUT (if you don't have Paypal) or select PAY BY DEBIT OR CREDIT CARD,

ipaypal.com/webapps/hermes?token=5F342143SC7168847&useraction=commit&rm=2&mfid=1612957600282\_6262e171ad067

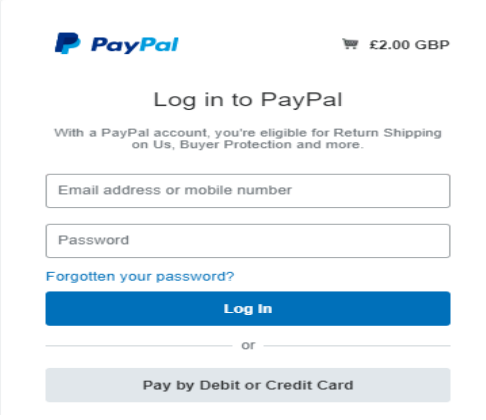

• In this example below, a Paypal account is not being used, Payment is being done by credit/debit card or as a guest

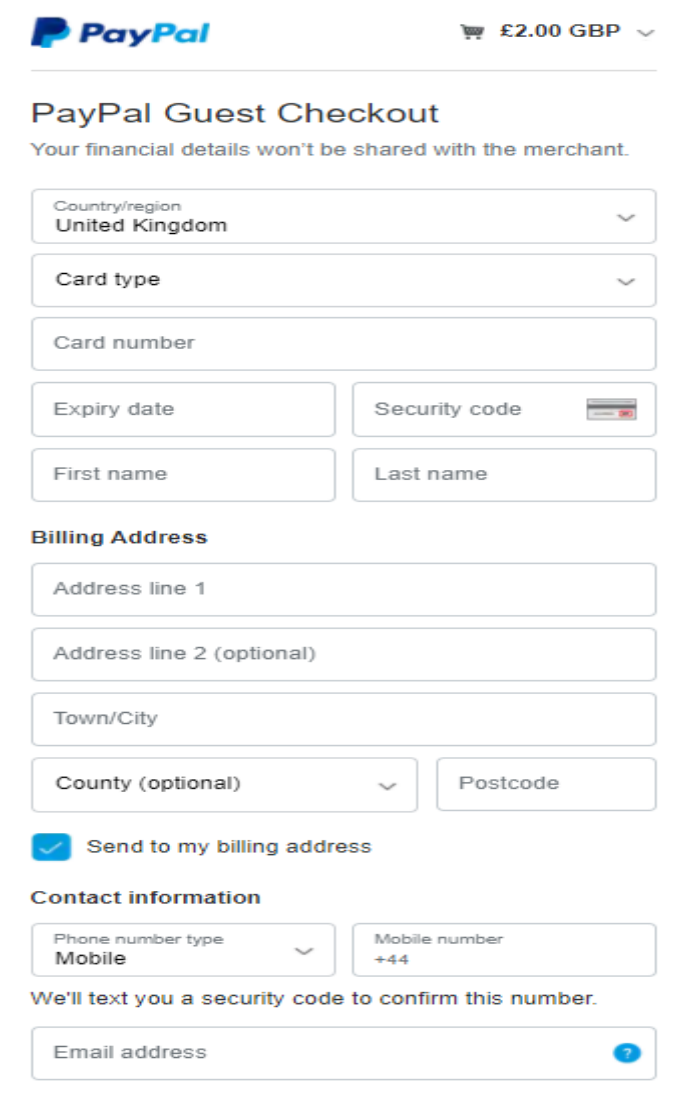

- enter your card details, address and email. Please check your email address is correct
- A receipt will be emailed to you.
- After making payment, return to https://print.ish.org.uk/user, login with your six digit number and password. Your account will show the updated balance

## **STEP 3 PRINTING DOCUMENTS**

#### **Web printing by uploading to the Papercut portal website**

Papercut does BYOD printing using different methods like their Mobility Print app but the web printing is easiest. There are no drivers, apps or software to install so there are no problems with software compatibility issues on different versions of Windows, MAC's, Android that are experienced with Mobility Print

## **Printing formats available with Papercut Web Print**

Supports popular document formats including PDF, DOC/DOCX (and other Microsoft Office Word formats), XLS/XLSX (and other Microsoft Office Excel Formats), PPT/PPTX (and other Microsoft Office PowerPoint formats) and Microsoft XPS (XML Paper Specification). Web Print also supports common image formats including JPG, GIF, PNG, TIFF and BMP

## **Do you need to print just a SELECTION OF PAGES from your document?**

If you need to print a selection of pages, you will need export the pages you require to a new PDF document. If your document doesn't have a Save As PDF, Print-to-PDF or PDF export option, you can download and install CutePDF which will allow you to export a selection of your document's pages to a new PDF document. You can upload that exported PDF to your Papercut account using the instructions below for uploading and printing.

 Login to<https://print.ish.org.uk/user> using your six-digit username and your password Click on web print and Click on Submit a job  $\overline{1}$   $\overline{1}$   $\overline{$ 

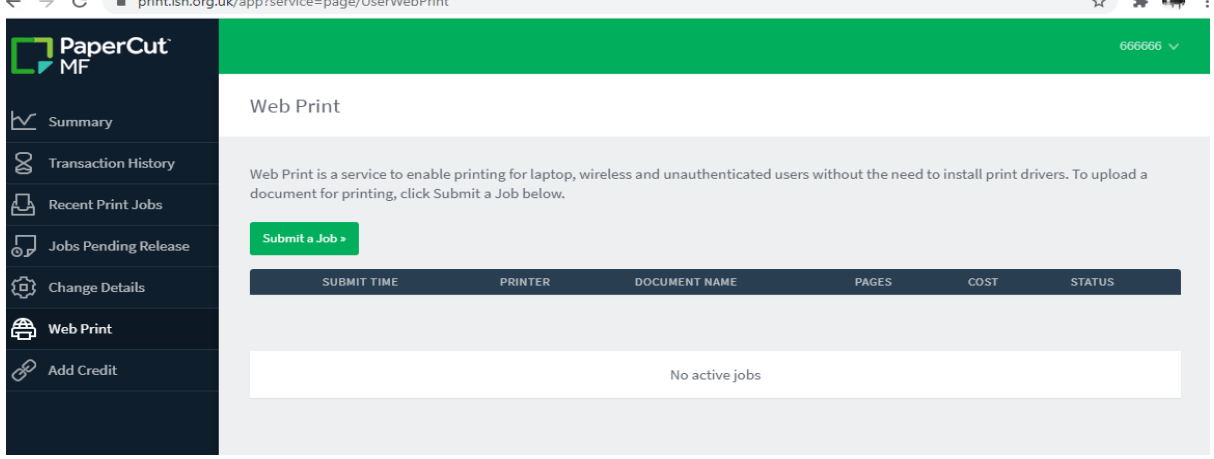

Select the type of printer you require and click **Print options and account selection**. These four virtual printers all print to the same MFP in reception. Remember to select the correct virtual printer for the document you require and ensure the document you already have is in the correct format (A3 or A4) for the virtual printer you need. **Refunds are not available for printing with the wrong options**

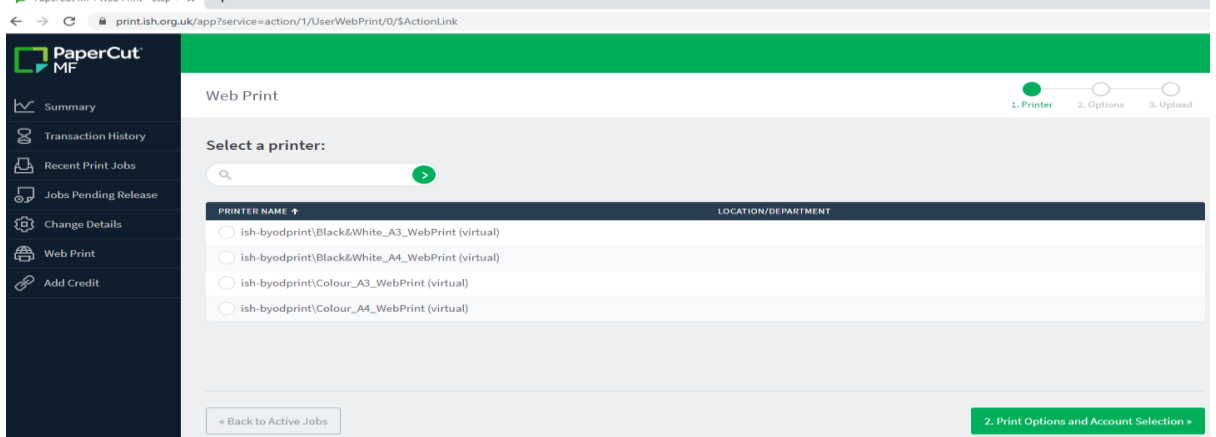

# Click on upload documents

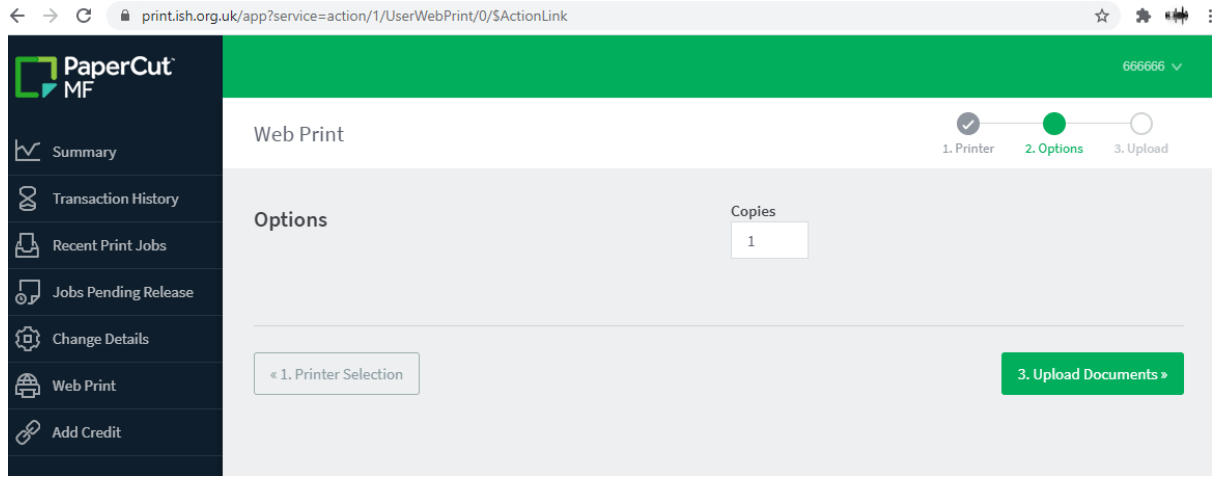

Upload your documents. Click on **upload and complete** when you have finished uploading your documents

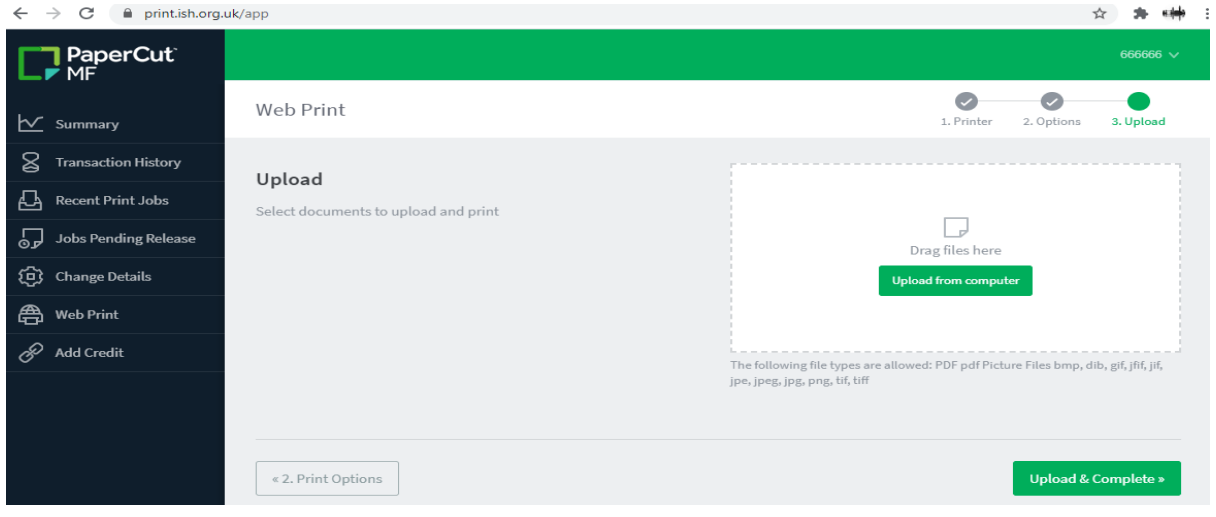

# The upload will take a few minutes to process

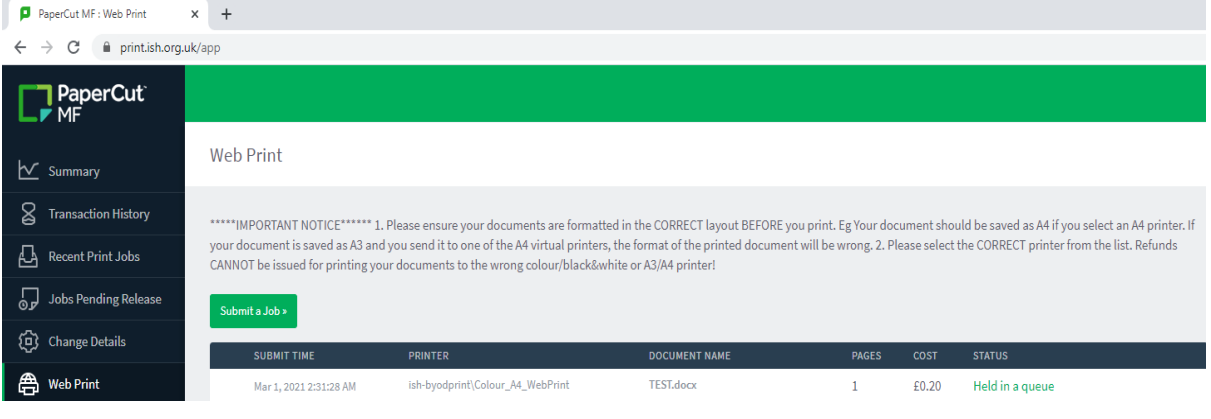

## **STEP 4. RELEASING DOCUMENTS FOR PRINT (PART 1)**

**Please DO NOT release your print jobs remotely via the Papercut portal. Releasing your print jobs remotely via the web portal is not good security practice. Anything confidential you print will be left unclaimed. Any unclaimed documents can be picked up by anyone. Refunds are not available for any documents released remotely and taken by someone who isn't the owner.**

**• REGISTER YOUR ACCOUNT ON THE MFP PLEASE IGNORE THIS PART IN BLUE IF YOU HAVE DONE IT BEFORE** 

 Go to the MFP in reception and tap your ISH ID card on the front area of the MFP near the reader symbol

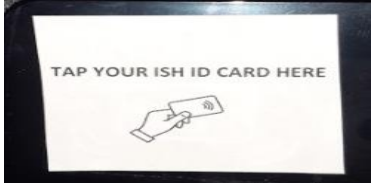

 On the MFP's screen, a message will appear telling you the card needs to be associated with the Papercut account you created on https://print.ish.org.uk

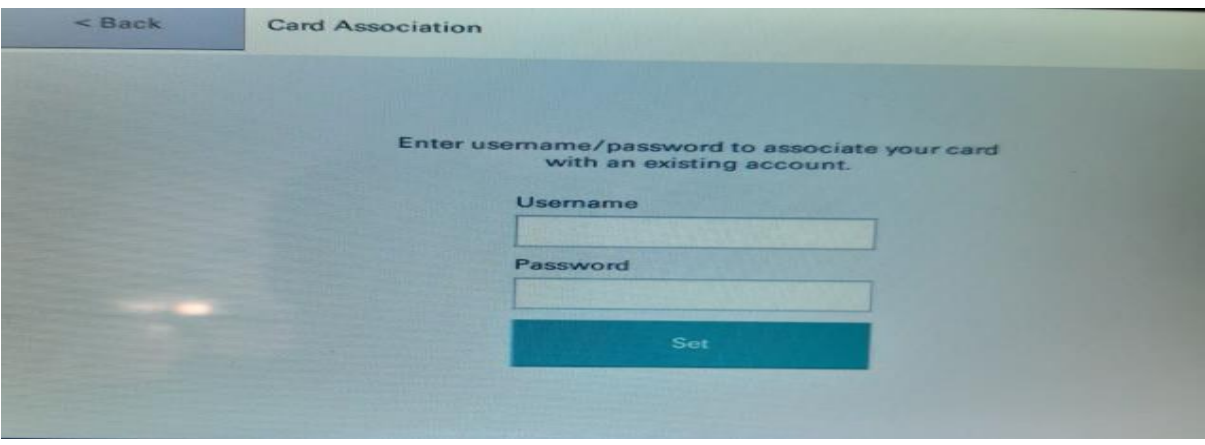

- On the MFP's screen, click register, type in the six digit number on your ISH ID card and enter the password you created in STEP 1
- On the MFP's screen, a message will appear will appear telling you that your ISH ID card has been registered to your account

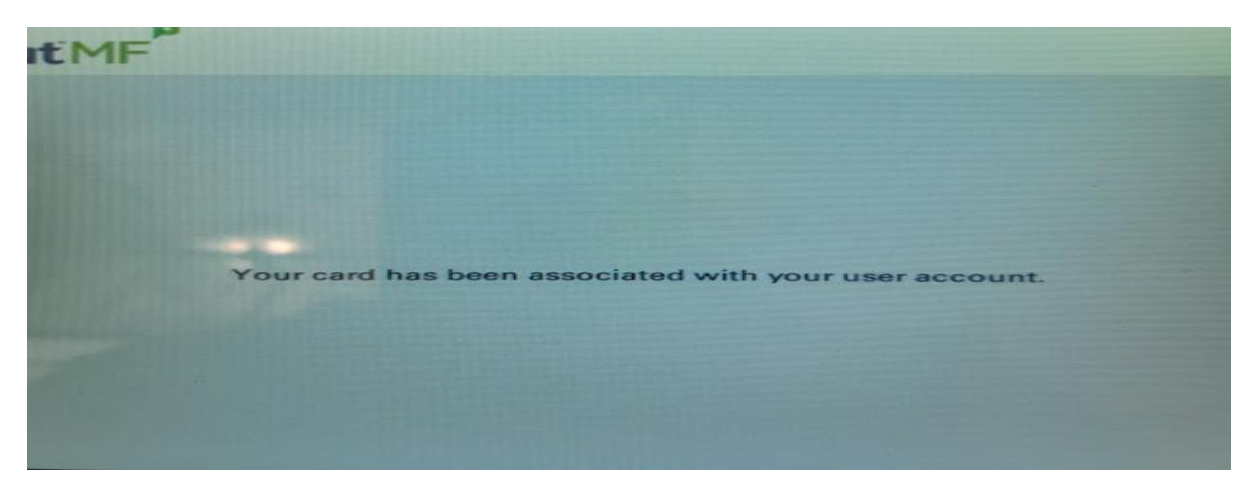

# **STEP 4. RELEASING PRINT DOCUMENTS (PART 2)**

• Tap your ISH ID card on the area near the reader symbol

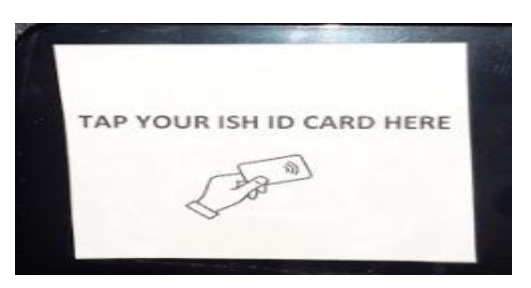

- This will log your registered ISH ID CARD into the MFP.
- You will be able to release your MFP jobs via the MFP screen as long as you have enough credit in your account

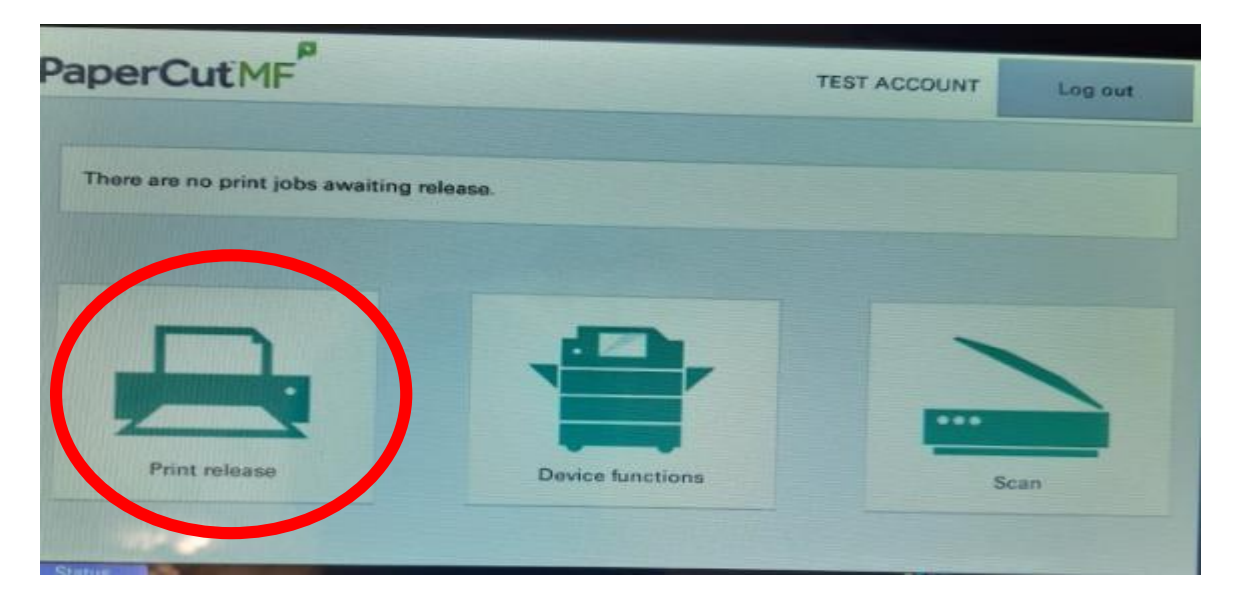

 **PLEASE MAKE SURE YOU LOGOUT YOUR ACCOUNT AND TAKE ALL YOUR PRINTED ITEMS WITH YOU**

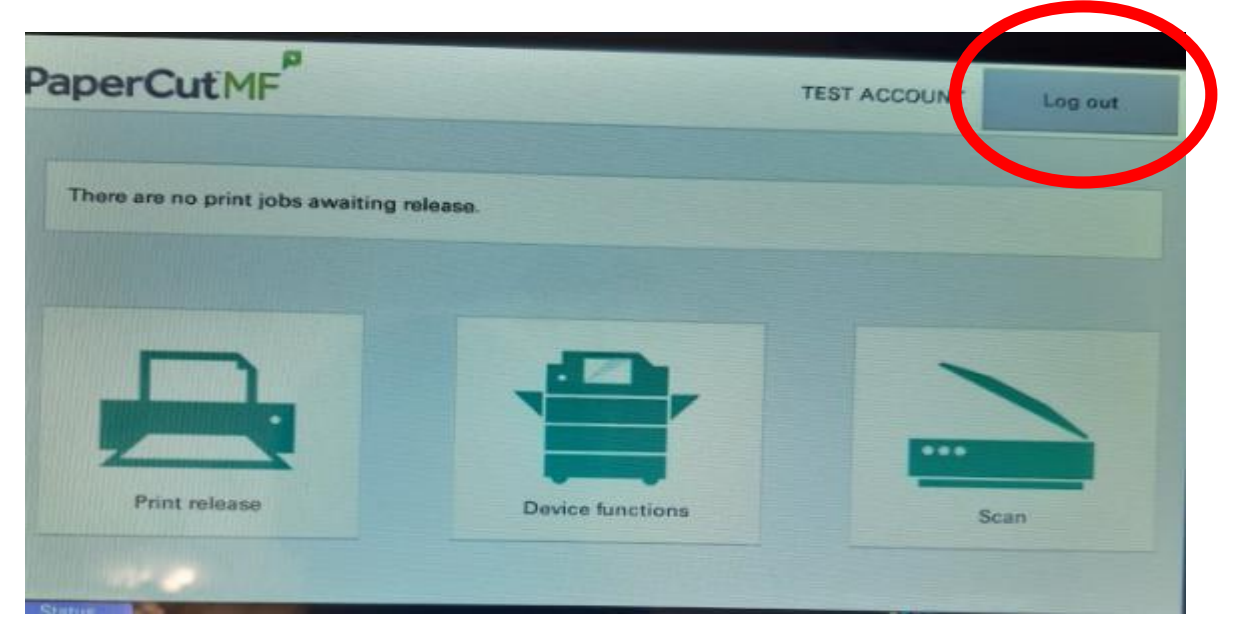

# **TEMPORARILY LOST CARDS**

- If you lose your ISH ID Card but you know where it is (left in your room, uni, restaurant, family/friend's house) and you will get your card back soon, you can still login to the MFP without your ISH ID Card
- On the MFP's screen, enter your six digit number username and enter your password
- You will be able to do everything you normally do printing, scanning, copying

# **PERMANENTLY OR DAMAGED LOST CARDS**

- If your ISH ID Card is permanently lost or damaged, you will need a replacement card for the MFP, your door access, meal allowances. Print/scan/copy access will need to be setup again on your new card
- When you receive the new card, go to the MFP in reception and tap your ISH ID card on the area of the MFP marked "TAP HERE YOU ISH ID CARD HERE"

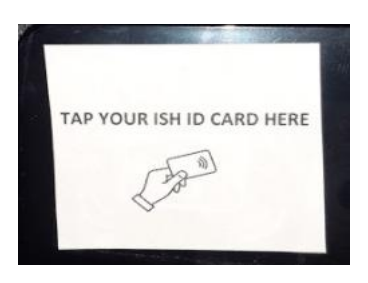

- On the MFP's screen, a message will appear telling you the new card has not been registered
- On the MFP's screen, click register, type in the six digit number on your ISH ID card and enter your Papercut password
- On the MFP's screen, a message will appear will appear telling you that your ISH ID card has been registered to your account
- This will overwrite your lost card's access to the MFP